## **LYNN** UNIVERSITY

# Installment Payment Plan

DETAILED INSTRUCTIONS FOR AUTHORIZED USERS

Go to [www.lynn.edu/ebill](http://www.lynn.edu/ebill) and log in as an Authorized User (red box) or as a Guest (blue box). Authorized Users will use the username and password created by the student. Guests will use the student's Student ID # and Last Name.CASHNet  $\times$ c △ Higher One, Inc. [US] https://commerce.cashnet.com/cashnetg/selfserve/BrowseCatalog.aspx view bills make payment myLynn cart help sign out vour account UNIVERSITY **Lynn University eBill** Are you a Guest? Authorized User Any person who would like to make a payment on a student's behalf but has not been set up as an authorized user, please click on Guests. This option will only allow you to make a payment; you will Password not be able to view any additional information. As a guest, please log in to the eBill system with the student's ID# and last name. Click here to log in as a Guest. Login Login as an Authorized User Authorized users please log into the eBill system using the authorized username and password created for you by the student attending Lynn University. Please note that the welcome email is from the Student Accounts email address. **Login as Guest** Any person who would like to make a payment on a student's behalf but has not been set up as an authorized user, please click on Guests. This option will only allow you to make a payment; you will not be able to view any additional information. As a guest, please log in to the eBill system with the student's ID# and last name. **Terms and Conditions** FAQ's \*\*\* Note: Clicking on the button marked "Login" and proceeding to the Lynn University eBill, acknowledges that you have read and accepted the Terms and **Conditions listed above.** 

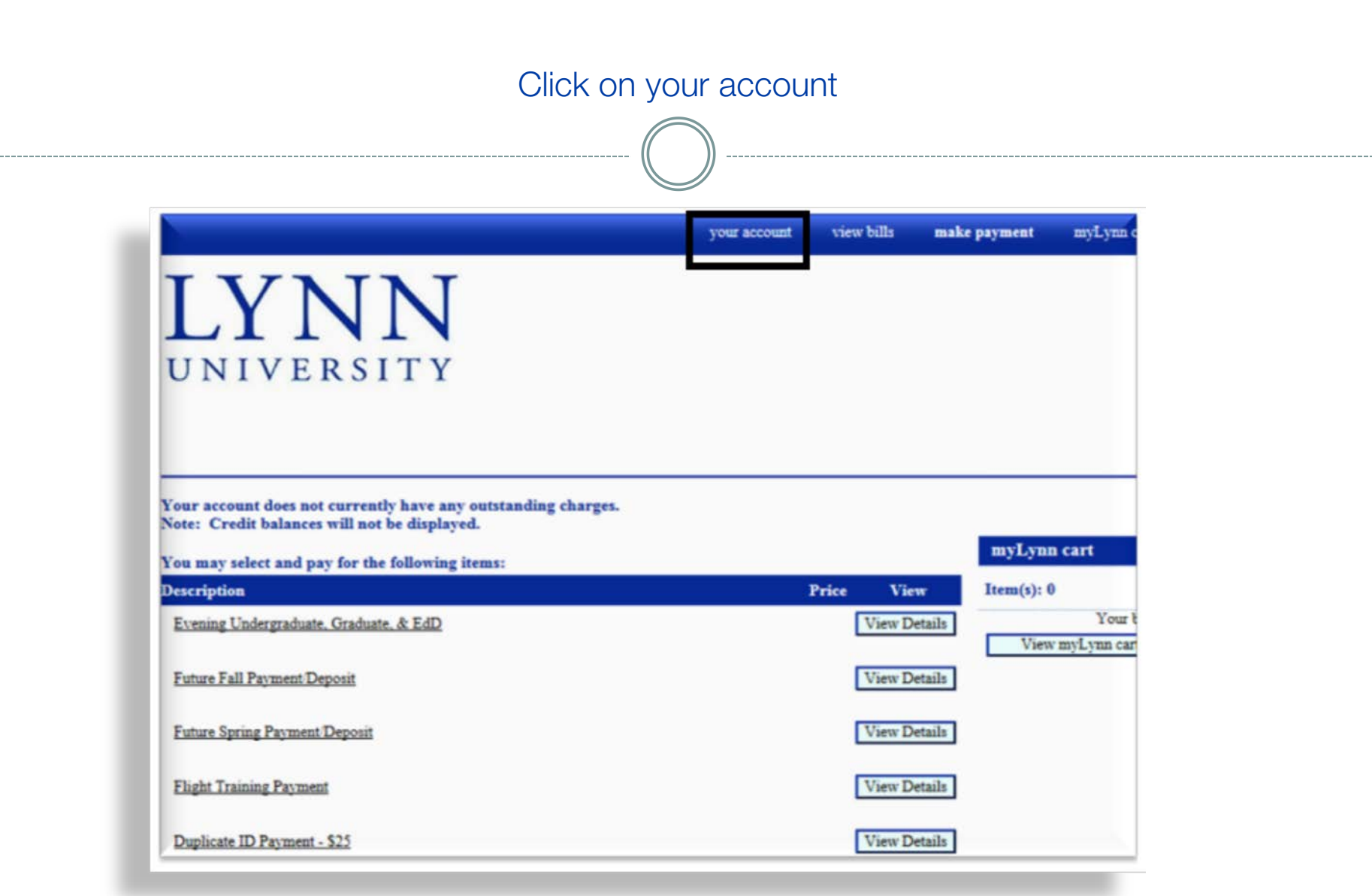

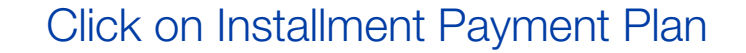

--------------

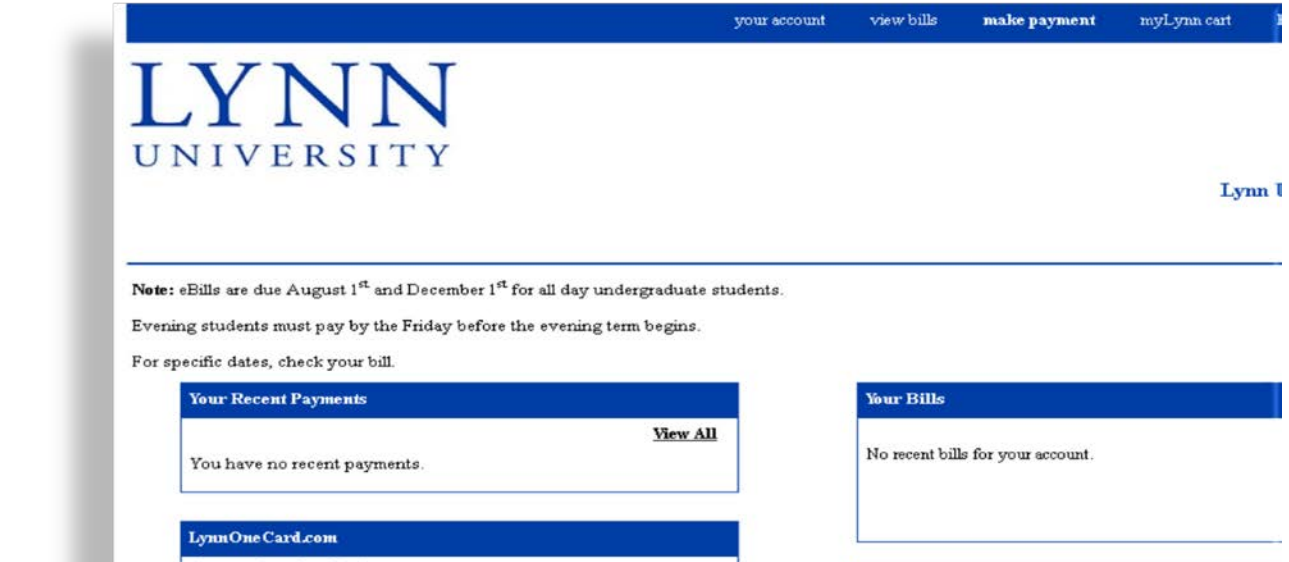

Access LynnOneCard.com

-----------------

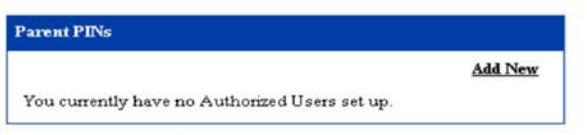

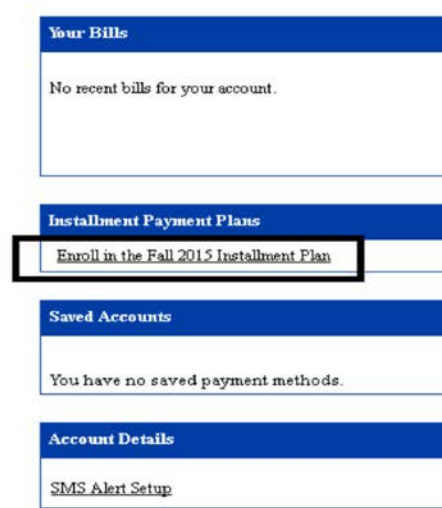

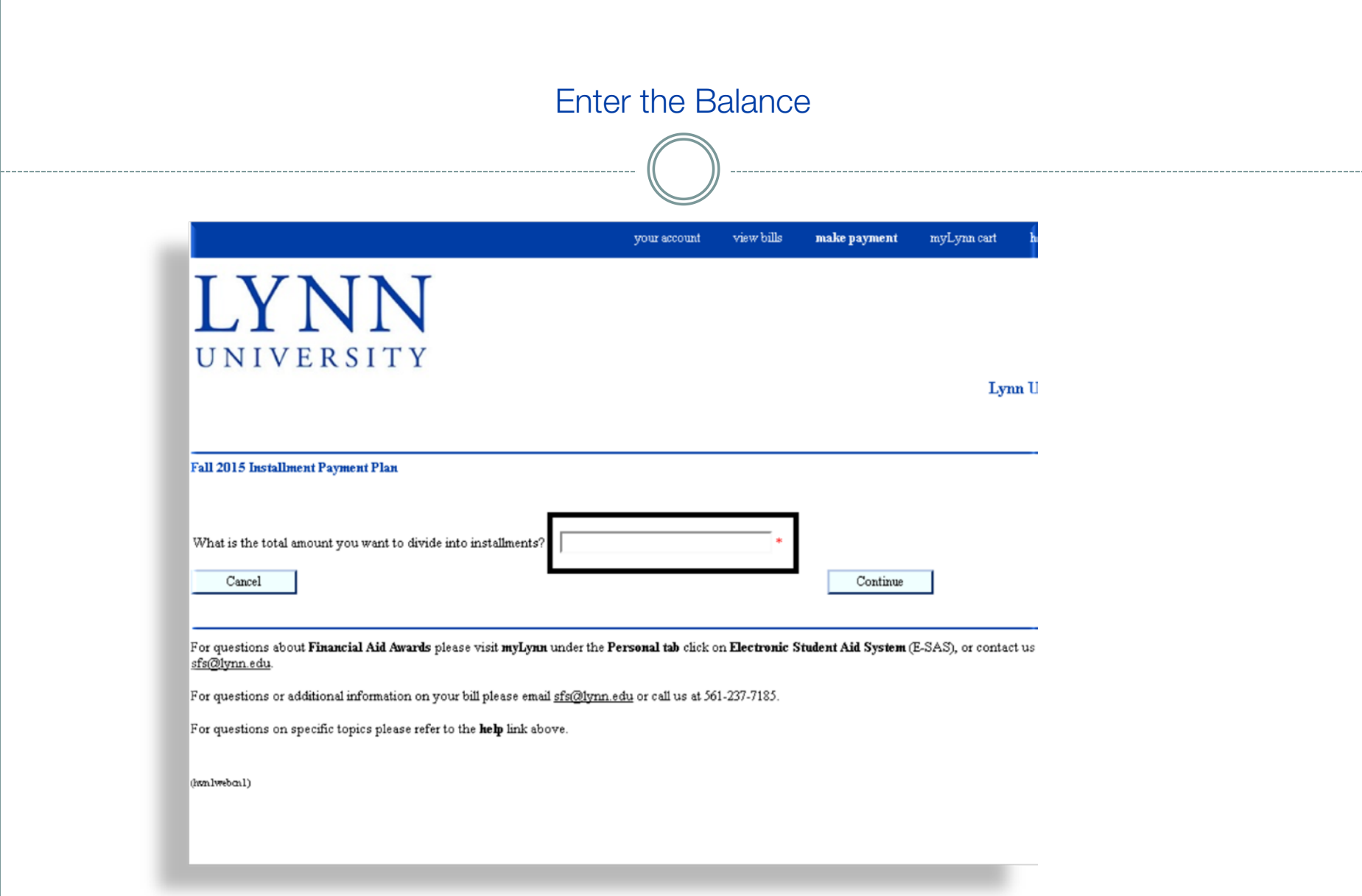

#### The payment plan structure is outlined. Acknowledge the Terms and Conditions, and select Accept

Fall 2015 Installment Payment Plan

The total budget amount for this installment plan is \$10,000.00.

There is an Enrollment Fee of \$35.00 to participate in this plan. This fee covers your school's administrative costs associated with the plan, and is in addition to the total budget amount.

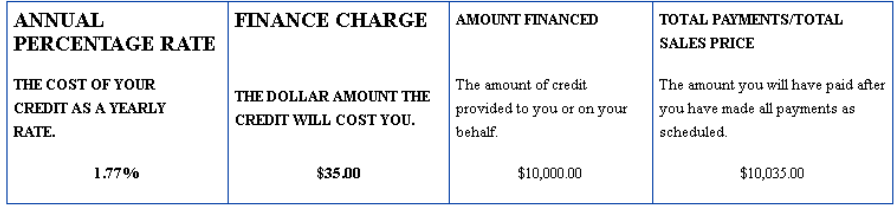

#### Your payment schedule will be:

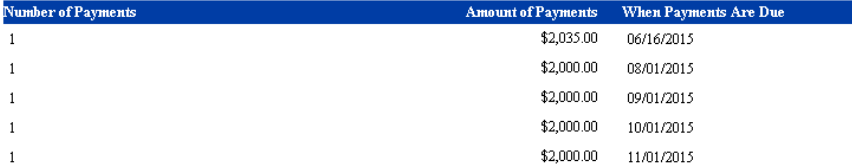

Late Charge: If a payment is more than 10 days late, you will be assessed a 0 late payment fee.

Please refer to the terms and conditions for any additional information about late fees and other fees, non-payment, default, and right to accelerate.

#### Terms and Conditions and E-Sign Disclosure and Consent

#### Please read below and indicate your agreement to be bound by these terms and conditions by checking the checkbox below.

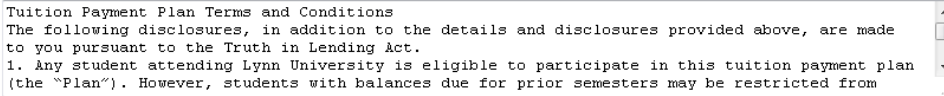

Here read the Truth In Lending disclosures presented on this screen, and agree to be bound by the terms and conditions that govern this tuition payment plan.

Accept

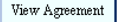

Cancel

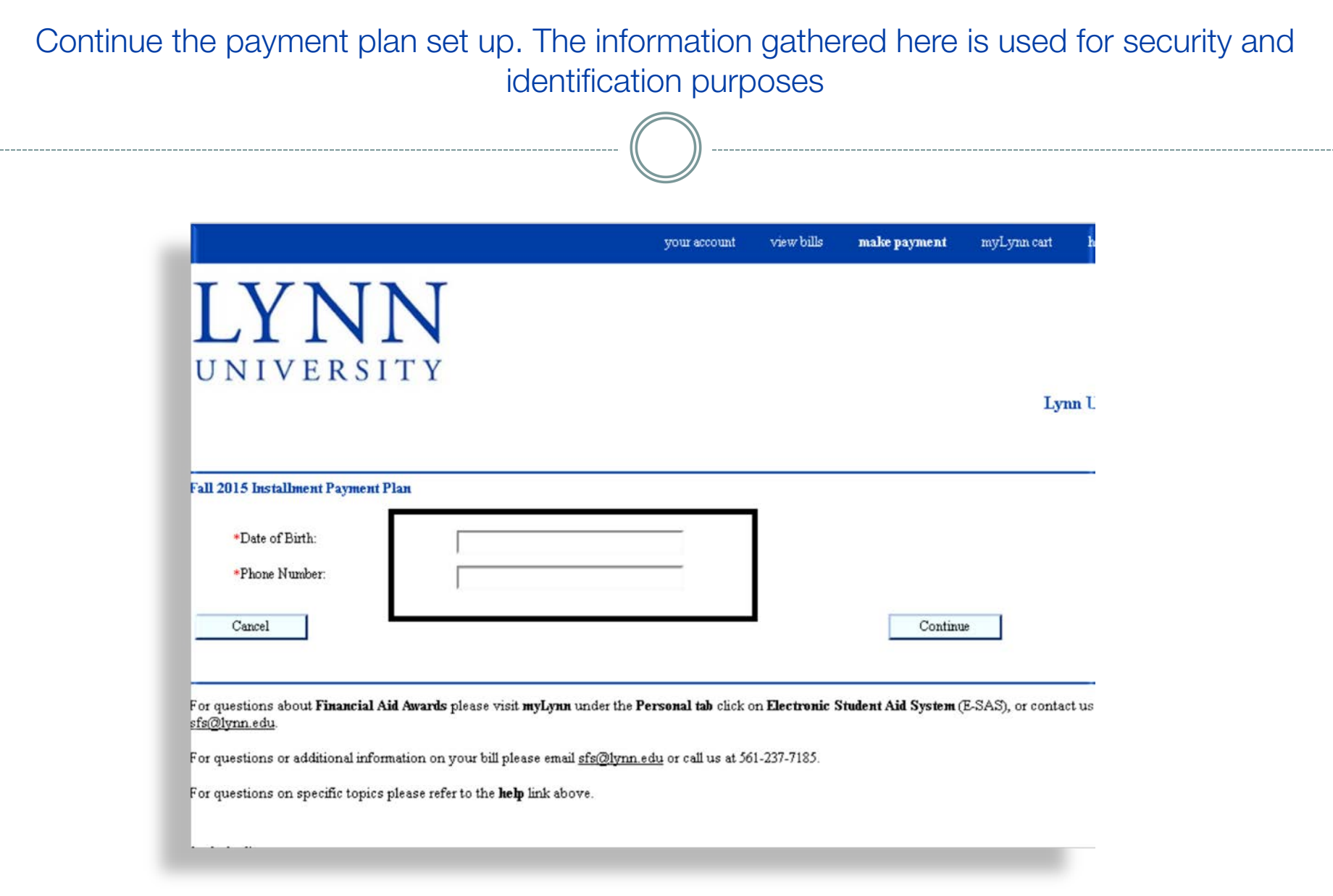

### Select the payment information Please note there is a \$35 Enrollment Fee

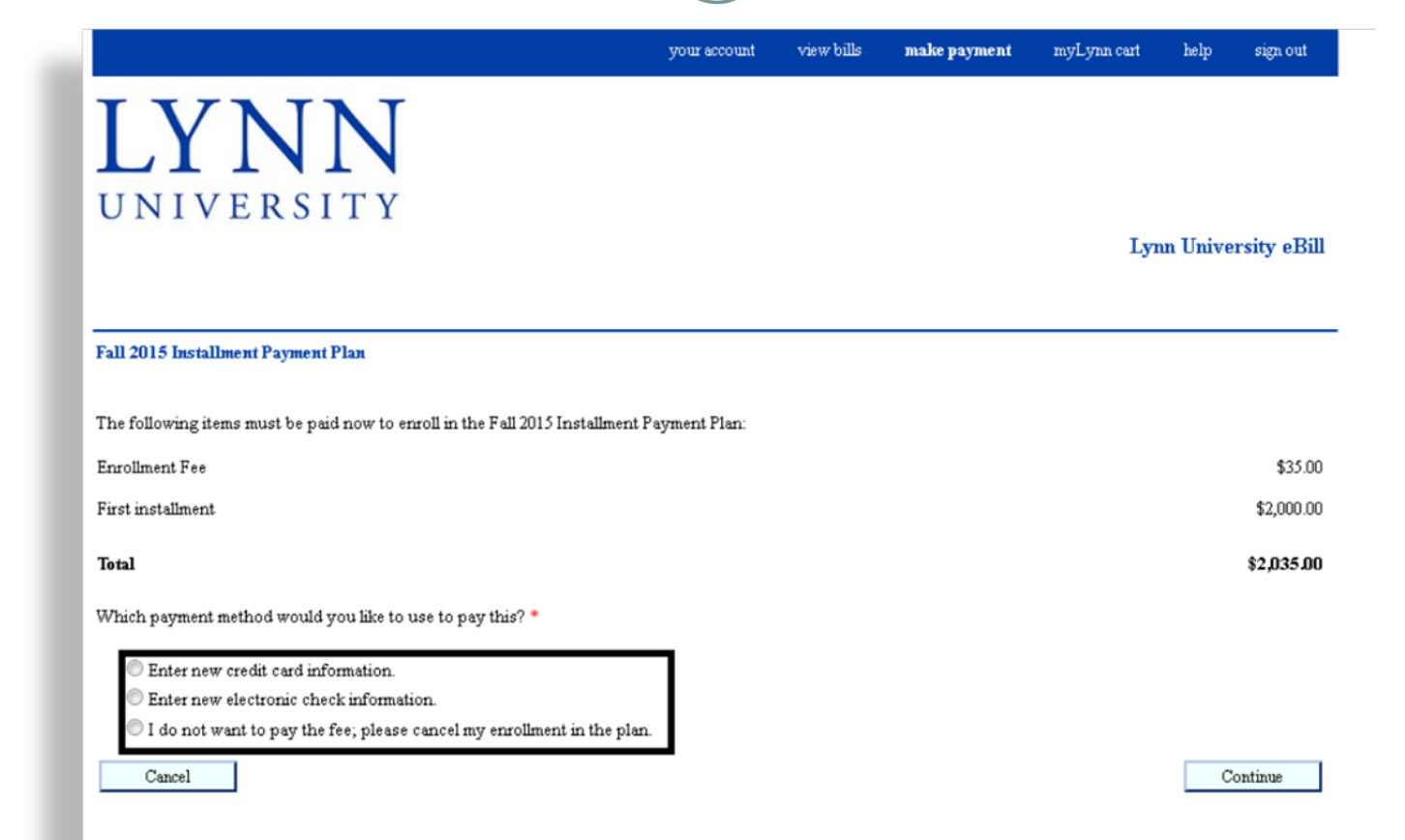

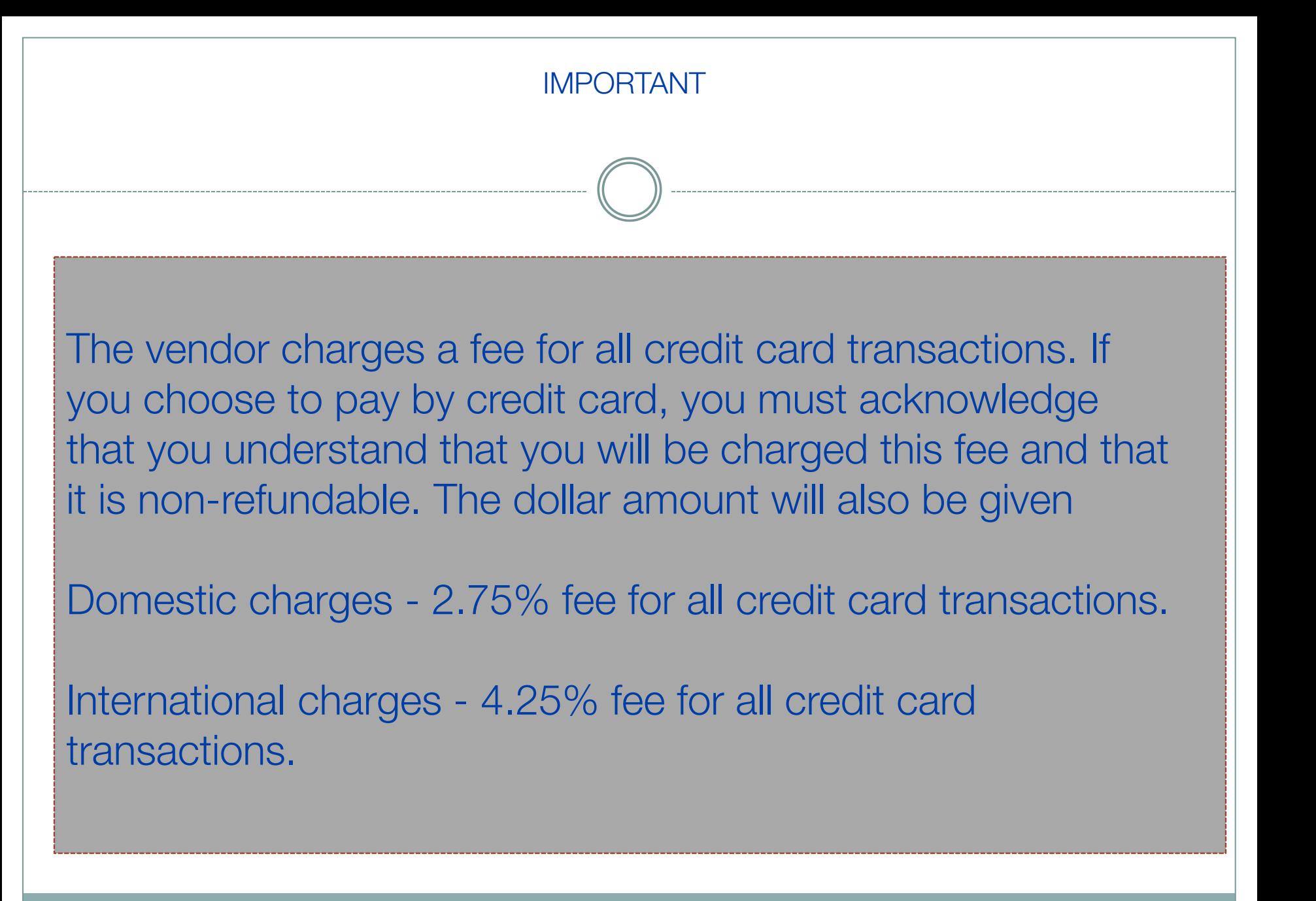

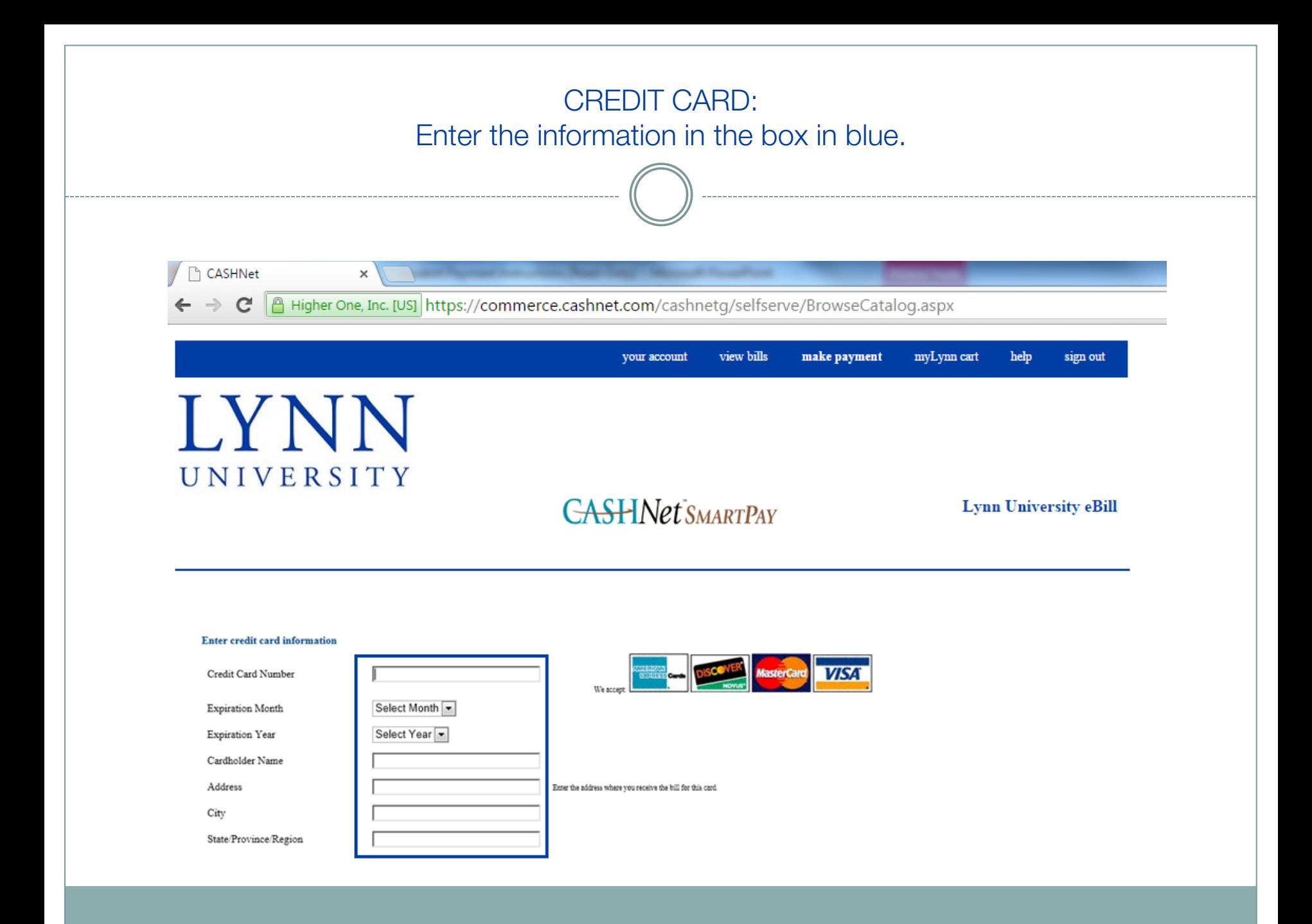

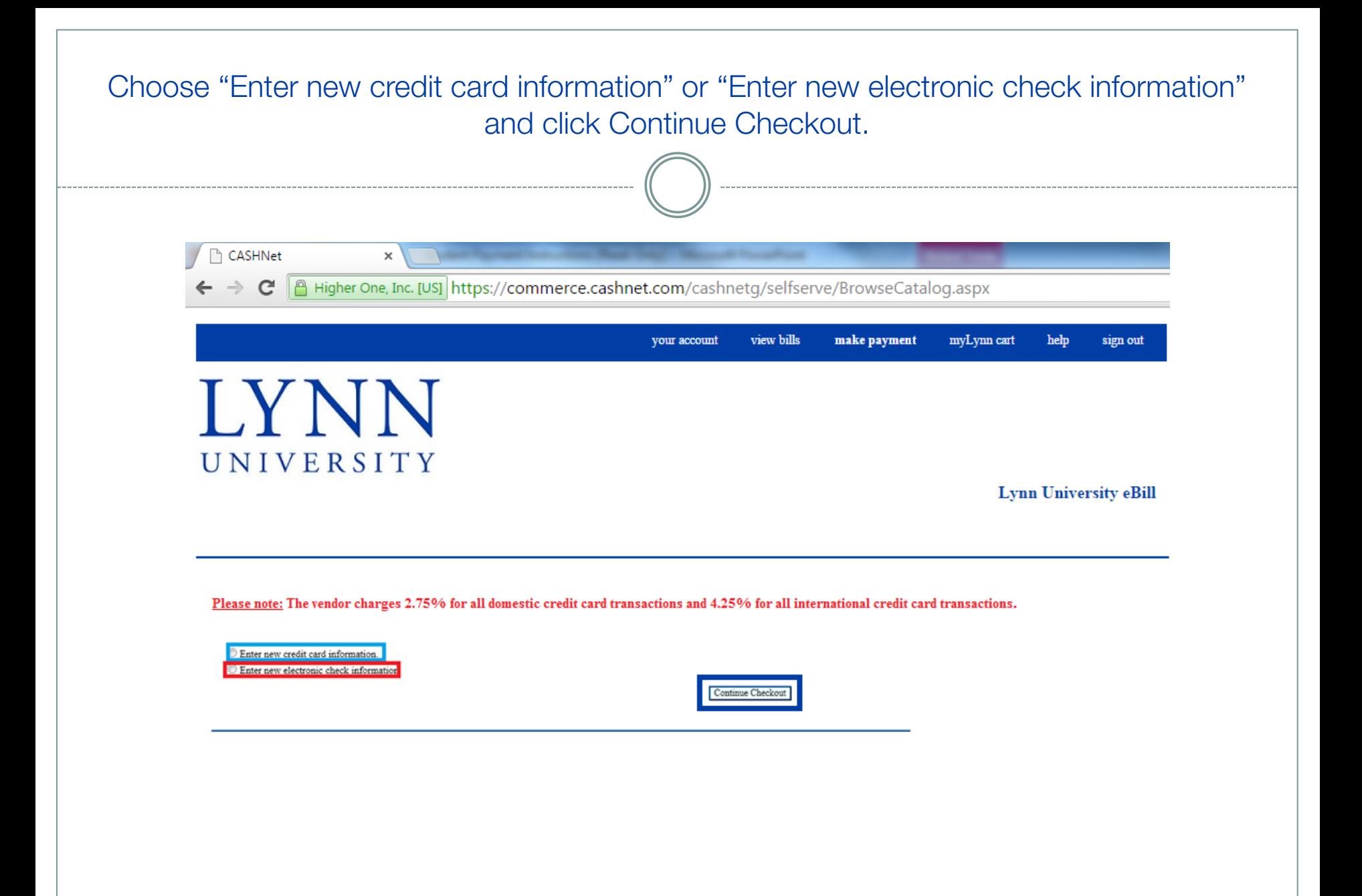

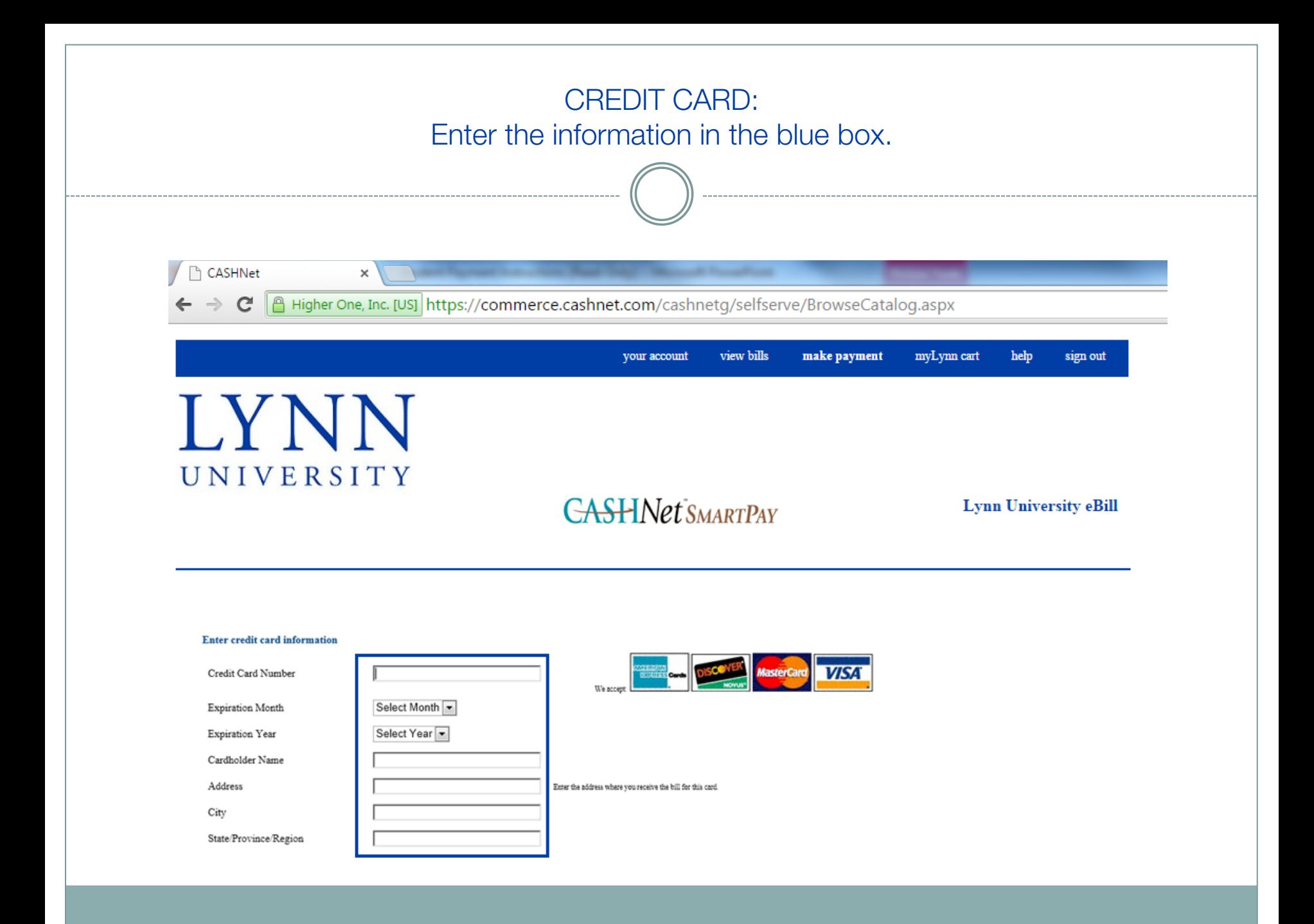

### CREDIT CARD:

Continue entering information in the red square. You may save this credit card information by providing a name in the blue square. Once done, click on Continue Checkout.

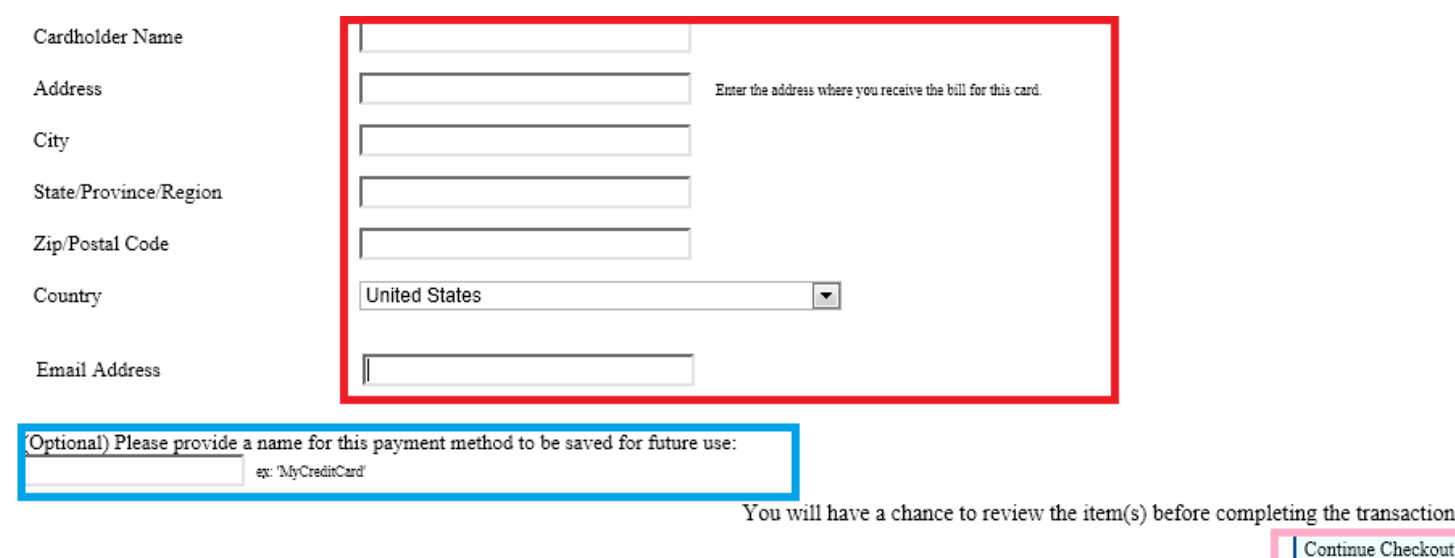

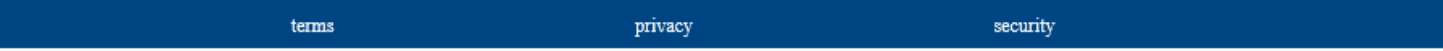

ig the transaction.

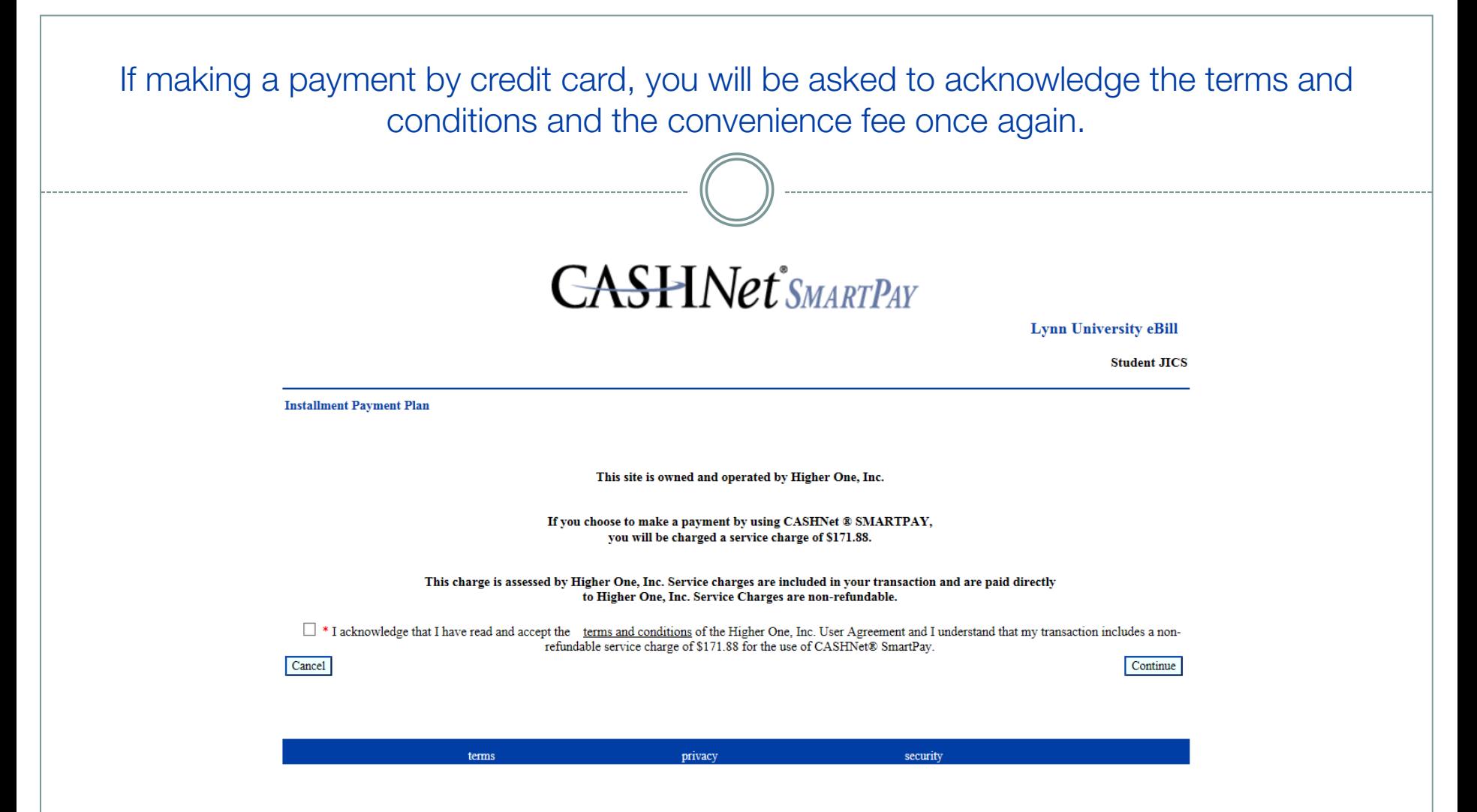

### CHECKING (ACH):

Continue entering information in the blue box. To save the account information, enter a name in the second blue box. Once done, click Continue Checkout.

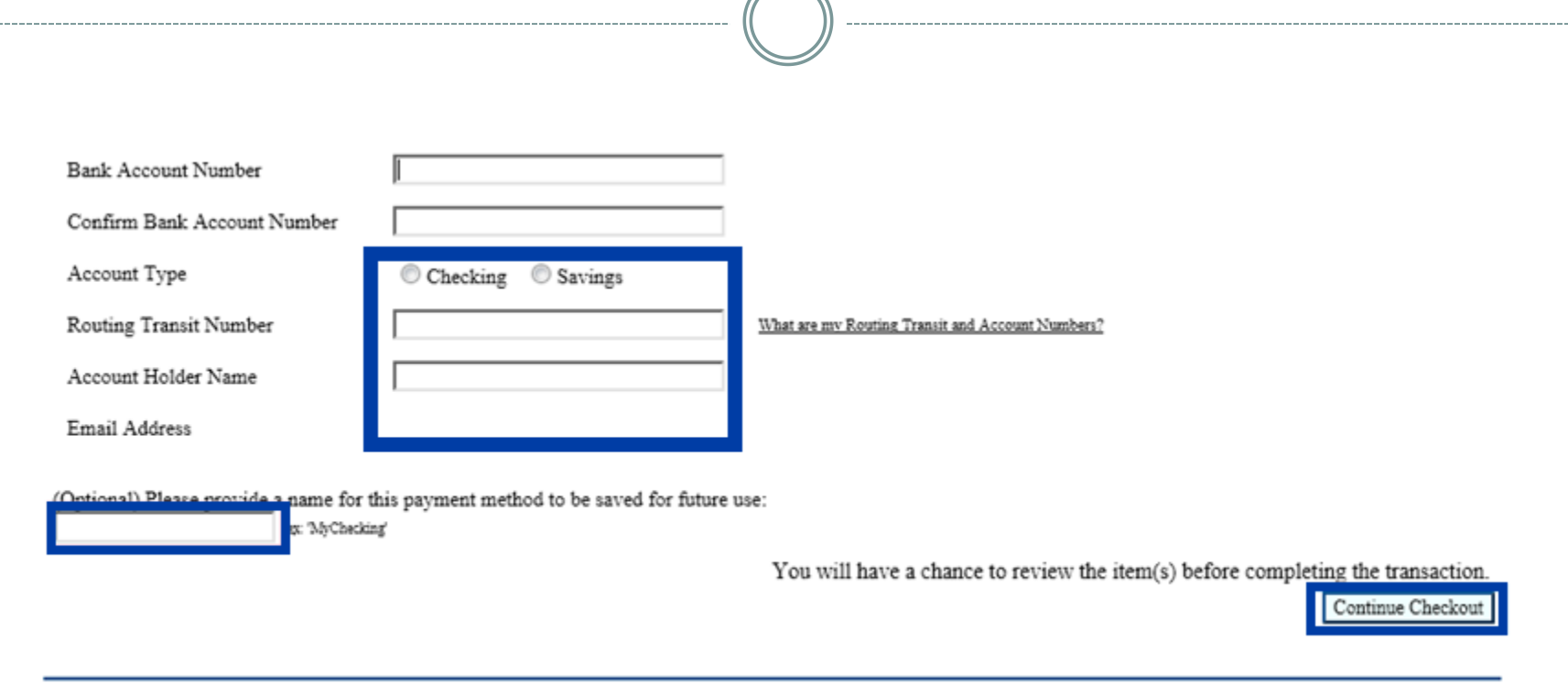

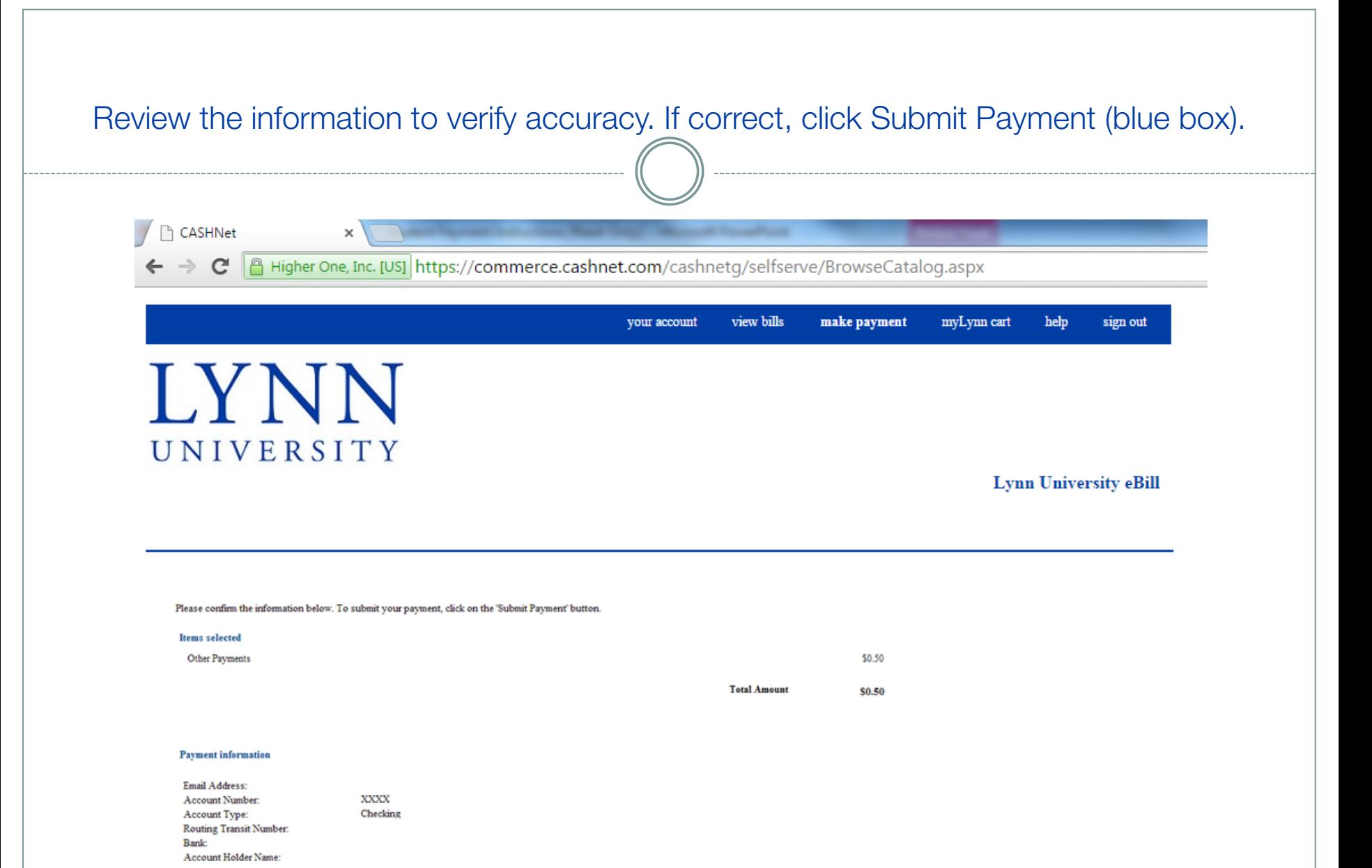

Submit Payment

### You will be prompted with the option to set up automatic payments for the payment plan. Select one of the options.

#### **Installment Payment Plan**

You are now enrolled in the Installment Payment Plan. Your next installment of \$6,250.00 will be due on 9/28/2015. Your payment for the Enrollment Fee has been accepted. Your receipt number for this is 92172 and the amount paid is \$35.00. Your payment for the first installment has also been accepted. Your receipt number for this is 92171 and the amount paid is \$6,250.00.

You have been charged a service fee of \$171.88.

A receipt has been emailed to cheritage@lynn.edu.

You will be notified when each installment is billed by an email sent to JICSSTU@email.lynn.edu.

Would you like to automatically pay your installment bill each month? \*

● Yes, use the same payment information and email address I entered for the Enrollment Fee.

 $\bigcirc$  Yes, enter new credit card information.

 $\bigcirc$  Yes, enter new electronic check information.

 $\bigcirc$  No, I do not want to automatically pay.

Continue

### The Automatic plan will outline the future dates that payments will be automatically withdrawn on. Click submit to complete the process.

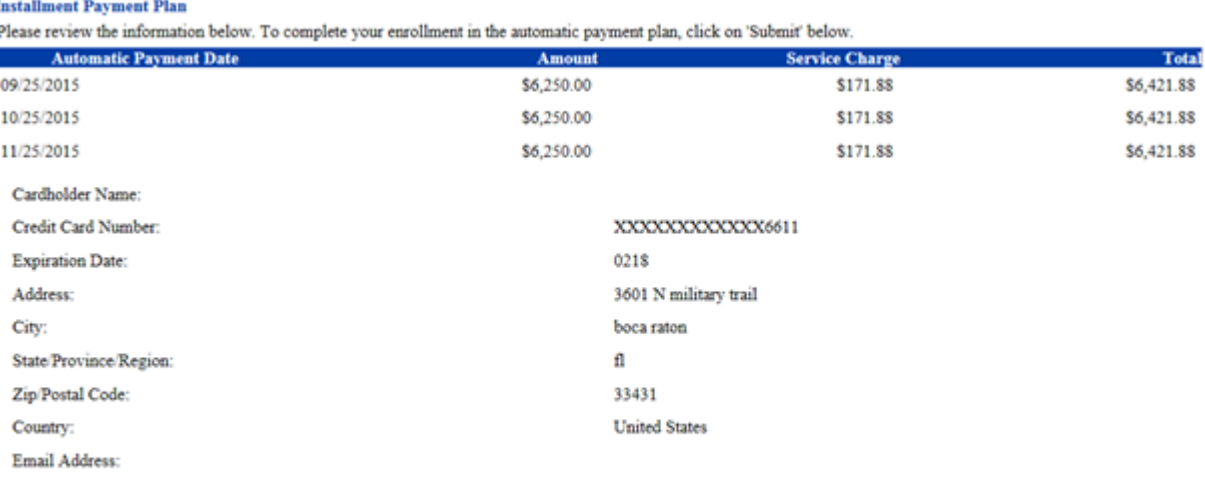

Cancel

Submit

### The confirmation page will prompt you to return to the main Your Account page

#### **Installment Payment Plan**

You are now enrolled in the Installment Payment Plan. Your first automatic payment will be for \$6,421.88 on 9/25/2015. A confirmation will be sent to the email address (es) you have submitted.

If you would like to give a parent or other person access to your account so that they can view bills and make payments, please click here.

Return to Your Account page

## Please send questions or comments to studentfinancialservices@lynn.edu

Lynn University Student Financial Services 3601 N. Military Trail Boca Raton, FL 33431 Ph: (561) 237-7185 Fax: (561) 237-7189